# **Novinky v programu MSklad 1.38**

#### *Tisk spotřebního koše na nástěnku jídelny (K13801/S)*

Popis: spotřební koš lze vytisknout v pěkné grafické sestavě na nástěnku jídelny.

Nastavení: není potřeba.

#### Umístění: *Spotřební koš - Tisk spotřebního koše na nástěnku*

- Modul: modul **Spotřební koš**.
- Návod: kap. **7.4.4 Tisk spotřebního koše na nástěnku jídelny**.

**Spotřební koš na nástěnku**

#### Spotřební koš - péče o zdravou výživu

Podle vyhlášky 107/2005 musí každá školní jídelna dodržovat plnění tzv. Spotřebního koše.

#### Co to vlastně spotřební koš je?

Je to porovnání doporučených dávek vybraných skupin potravin, které jsou dané vyhláškou, oproti skutečné spotřebě potravin na jídelně. Doporučené dávky potravin jsou stanoveny s ohledem na zdravou výživu, která je u školních dětí obzvlášť důležitá. Druhy potravin, které jsou dány vyhláškou:

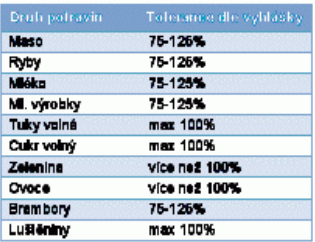

Ve sloupel "Tolerance die vyhlášky" je povolená procentuelní odchylka spotřeby potravin od doporučených dávek.

A jak se daří naší jídelně plnit Spotřební koš?

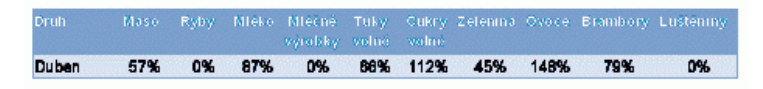

#### *Kalkulátor finanční normy (K13802/S)*

Popis: v programu lze porovnat a zkontrolovat hodnoty **Finanční normy** a **Koeficienty finanční normy** pomocí **Kalkulátoru finanční normy**. Vypočítané hodnoty lze též ručně upravit a uložit do programu.

Nastavení: není potřeba.

Umístění: *Normování - Parametry druhů jídel a skupin - Různé - Kalkulátor finanční normy*

Modul: modul **Finanční bilance**.

Návod: . **4.4.8 Kalkulátor finanční normy**.

#### **Kalkulátor finanční normy**

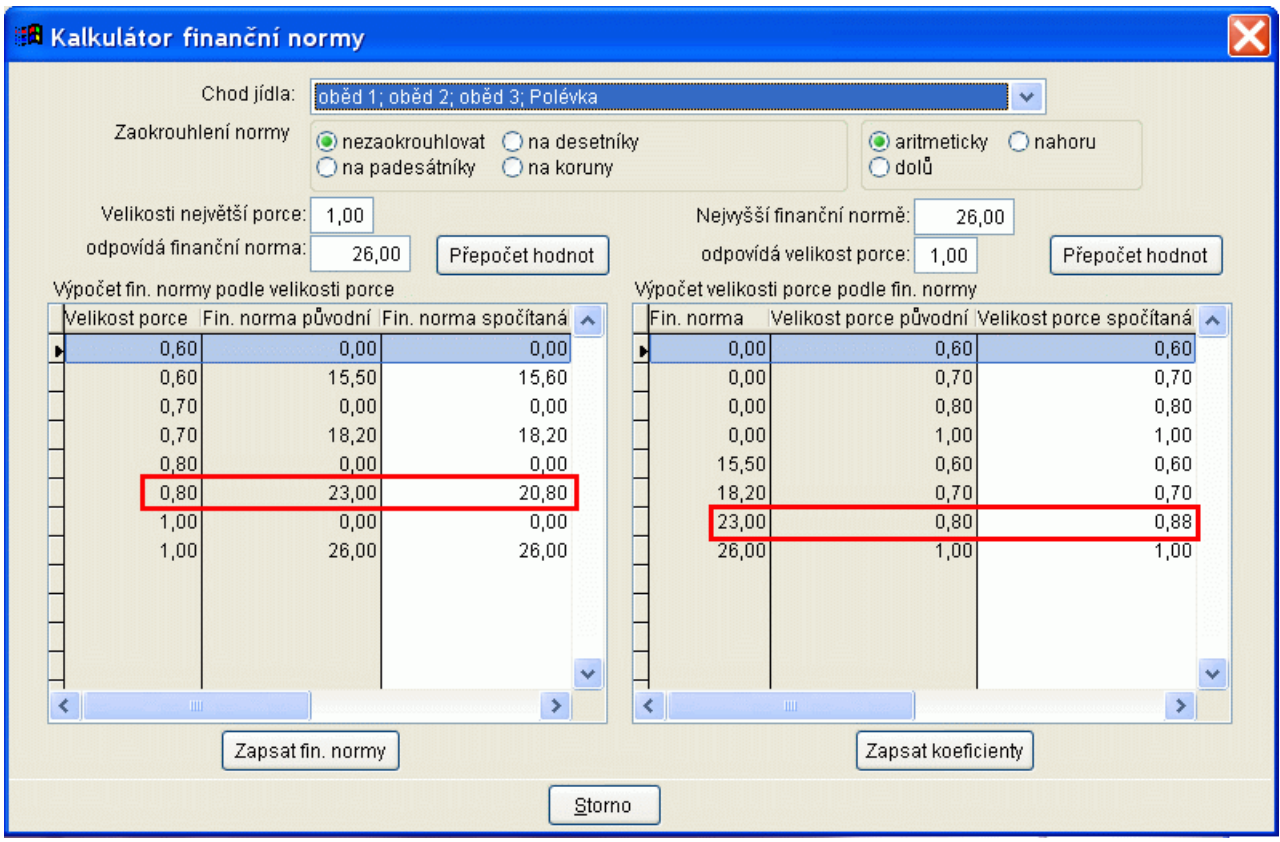

# *Nastavení pro formulář došlých faktur (K13803/S)*

Popis: ve formuláři pro zápis došlých faktur lze skrýt položky určené pro uhrazování faktur přímo z programu **MSklad**. Při zápisu došlé faktury tak vidíme jen ty položky, které ke své práci nezbytně potřebujeme.

Nastavení: není potřeba.

Umístění: tlačítko **I Došlé faktury –** *--> Různé - Výchozí hodnoty došlých faktur* 

- Modul: modul **Došlé faktury**.
- Návod: neuvedeno.

**Formulář pro zápis faktury**

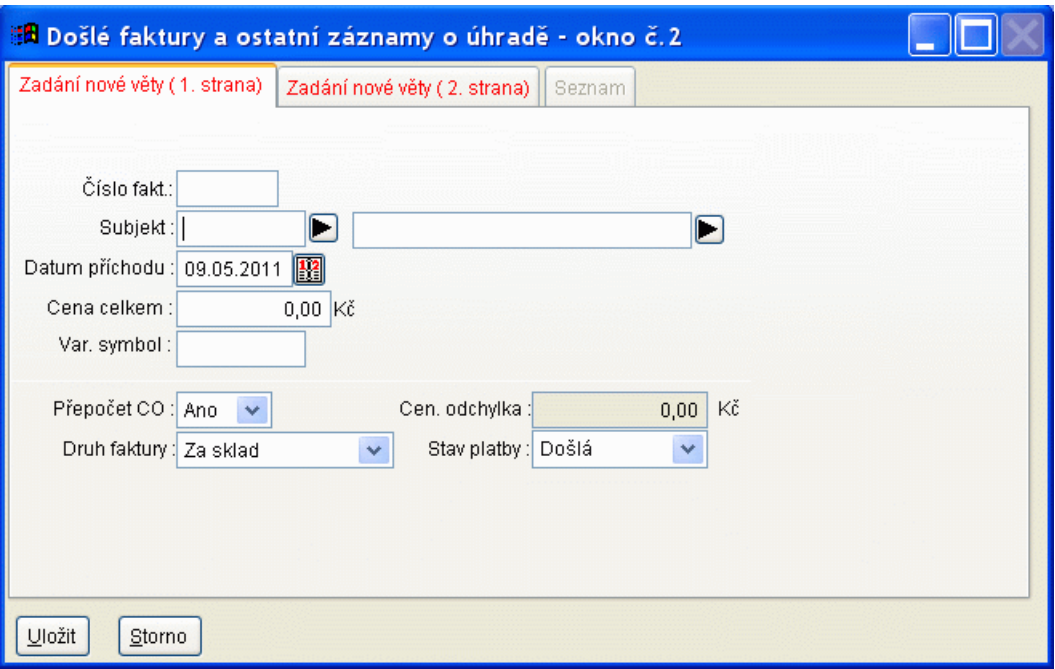

## *Nepoužité skladové karty (K13804/S)*

- Popis: z tabulky **Skladové karty** můžeme vytisknout seznam nepoužívaných skladových karet. Můžeme si zvolit délku sledované historie s nepoužité skladové karty si můžeme též nechat označit pro další zpracování.
- chceme získat přehled, se kterými skladovými kartami jsem již nějaký čas nepracovali, můžeme si vytisknout jejich seznam v tabulce **Skladové karty**.

Nastavení: není potřeba.

Umístění: tlačítko **I Skladové karty** --> Tisk - Nepoužité skladové karty

Modul: standardní součást programu **MSklad**.

Návod: kap. **3.4.30 Nepoužité skladové karty**.

**Nastavení tisku pro Nepoužité skl. karty**

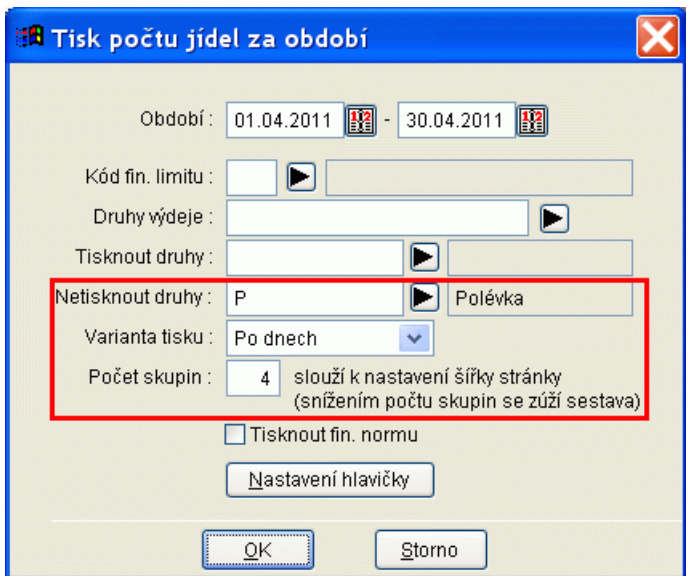

# *Nastavení tisku pro sestavu Počty jídel za období (K13805/S)*

Popis: lze nastavit "netisknout polévku" a počet sloupečků na sestavě ve variantě po dnech.

Nastavení: není potřeba.

Umístění: tlačítko **Počtyza období** 

- Modul: standardní součást programu **MSklad**.
- Návod: neuvedeno.

#### **Nastavení tisku Počty jídel za období**

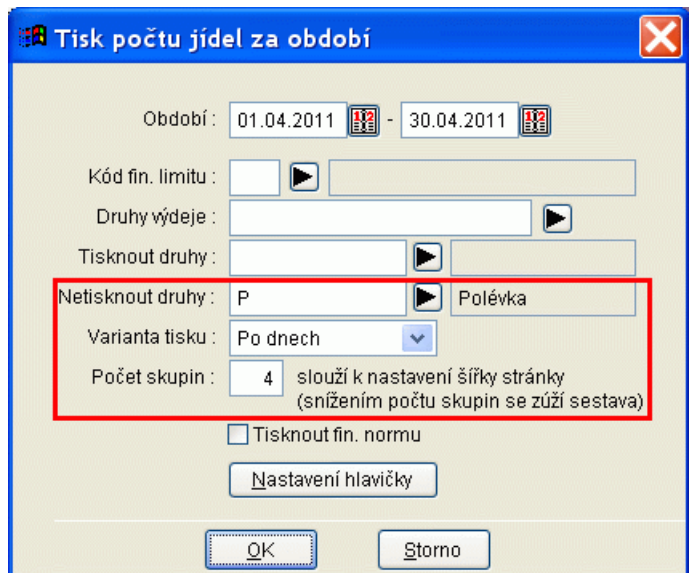

# *Výběr receptur podle hodnot pro Spotřební koš (K13806/S)*

Popis: při sestavování jídelníčku při normování můžeme seřadit receptury podle množství

hodnoty pro příslušnou skupinu spotřebního koše.

Nastavení: není potřeba.

Umístění: tlačítko **--** Editace jídelníčků --> položka SK

Modul: modul **Normování**.

Návod: kap. **5.4.25 Výběr receptur podle hodnot pro Spotřební koš**.

Receptury seřazené podle skupiny SK "Luštěniny"

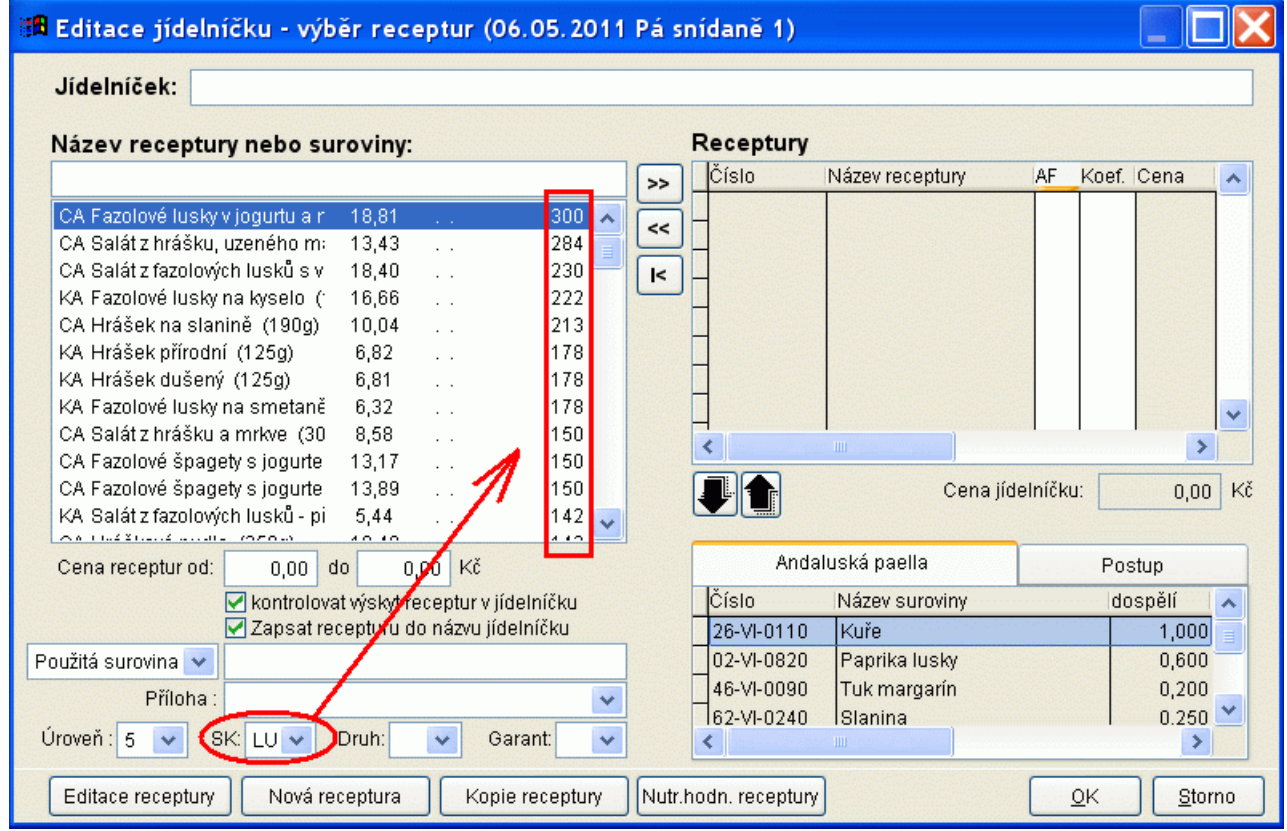

#### *Výběr receptur podle požadované přílohy (K13807/S)*

Popis: při sestavování jídelníčku při normování lze nastavit požadovanou přílohu, podle které se zobrazí vhodné receptury pro tuto přílohu. Pro každou recepturu můžeme zapsat i více druhů příloh.

Nastavení: není potřeba.

Umístění: tlačítko **4.** Editace jídelníčků --> položka Příloha

Modul: modul **Normování**.

Návod: kap. **5.4.24 Výběr receptur podle požadované přílohy**.

**Receptury vhodné pro hrachovou kaši**

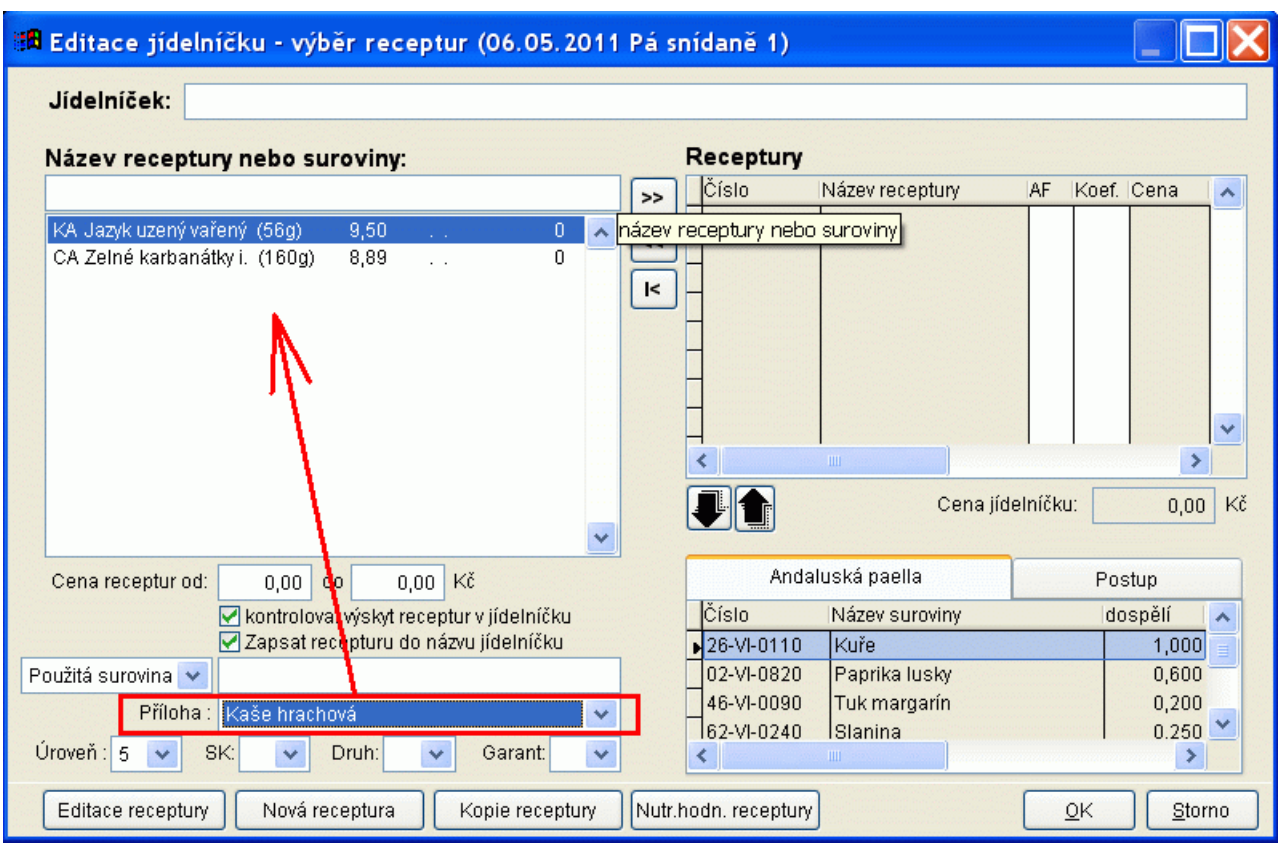

## *Normování polotovarů a jiných kusových receptur (smažený sýr, jablko, banán..) (K13808/S)*

Popis: u receptury lze zadat, že se daná receptura má vždy normovat velikostí porce 1,00 nehledě na velikost porce u skupin strávníků. To umožní normovat vždy např. 10 kusů banánů na 10 porcí.

Nastavení: není potřeba.

Umístění: tlačítko **- Receptury** --> *Různé - Editace receptury* 

- Modul: modul **Normování**.
- Návod: kap. **5.4.23 Normování tzv. kusových receptur s jednotným koeficientem**.

**Nastavení koeficientu v receptuře**

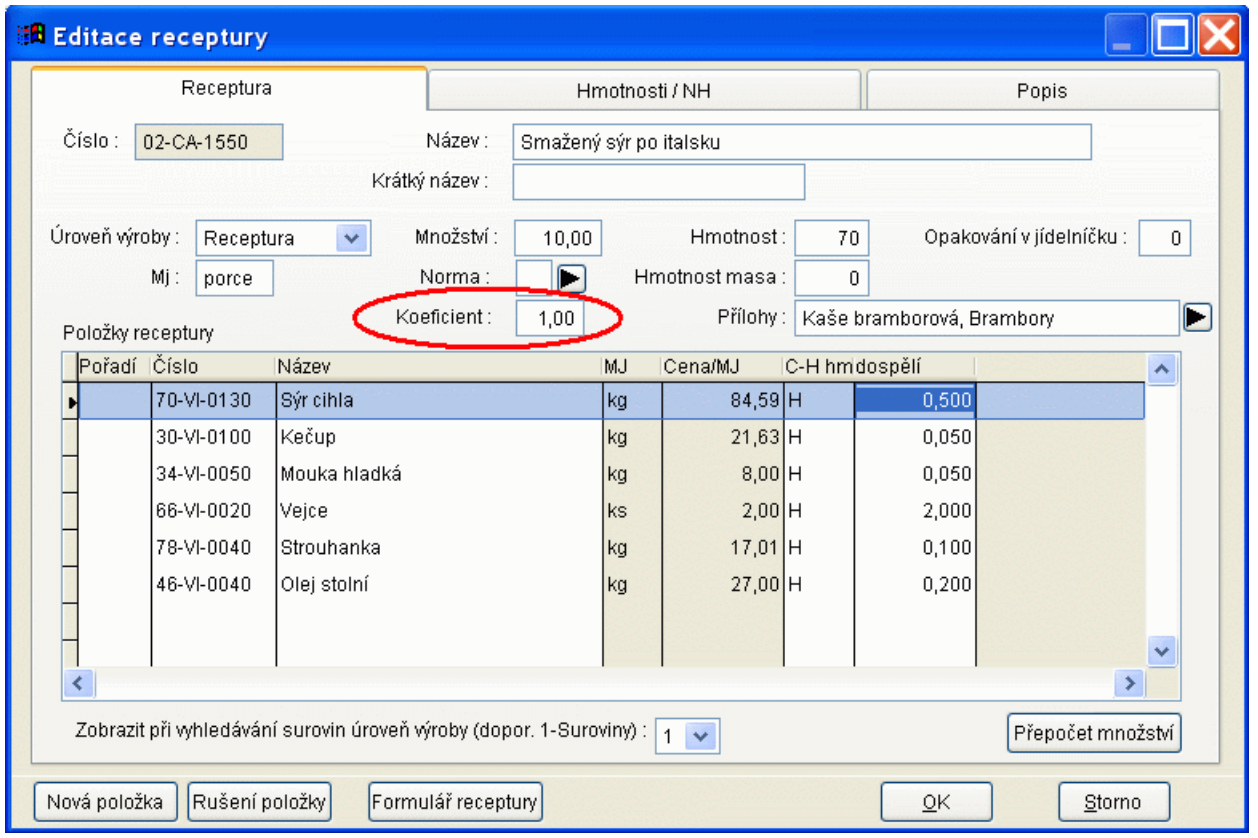

# *V opravě žádanky zadat množství jen pro vybraný druh výdeje (K13809/S)*

Popis: při opravě žádanky lze opravit množství surovin podle jednotlivých druhů výdeje, například pokud chci dát jogurt pouze dětem, apod.

Nastavení: není potřeba.

Umístění: tlačítko **Doprava žádanky** 

Modul: modul **Normování**.

Návod: kap. **5.4.22 Oprava žádanky podle druhu výdeje**.

**Oprava množství podle Druhů výdeje**

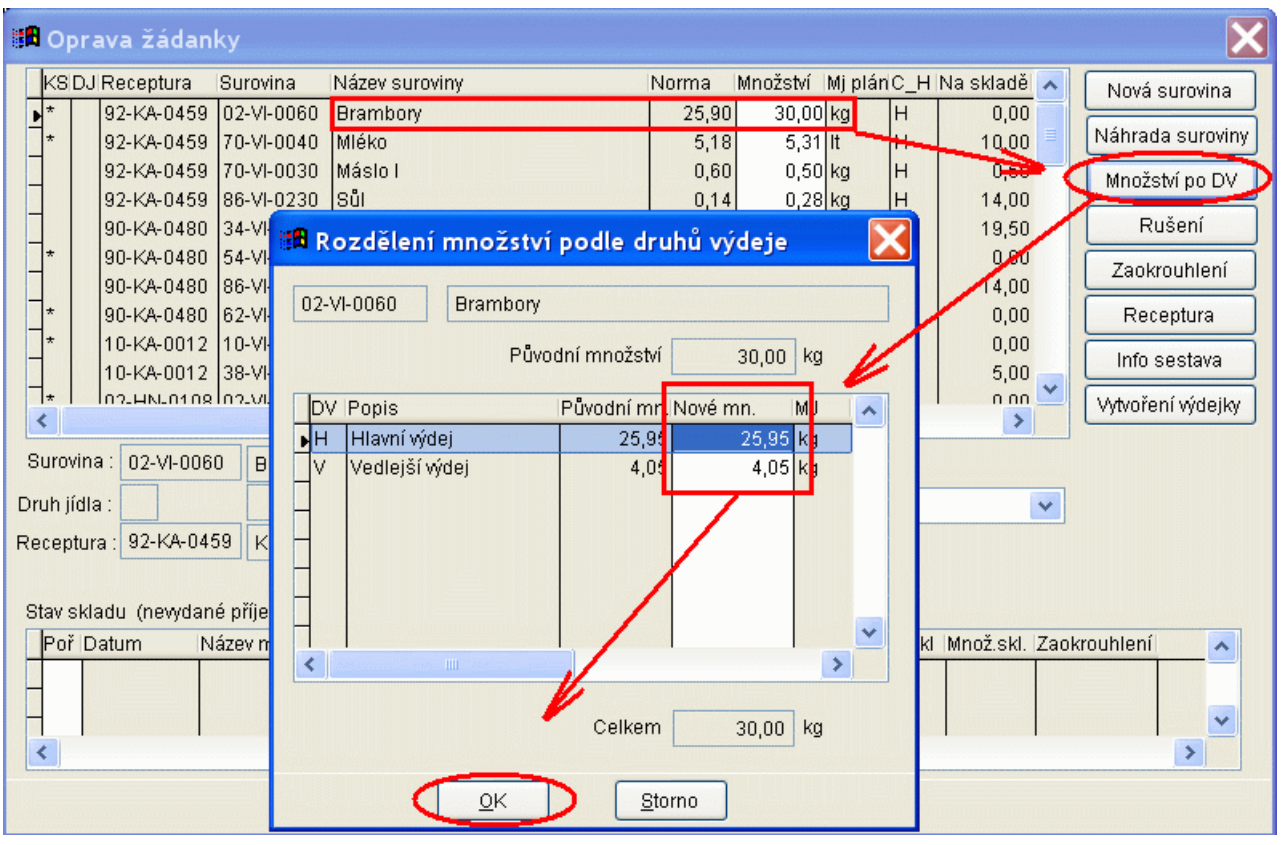

# **Ostatní novinky ve verzi 1.38**

- z tabulky **Žádanky** lze vytisknout sestavu **Výpis surovin pro výdej**, kde je seznam surovin rozdělen do sloupců podle druhů výdeje
- **Souhrnná výdejka za den** tisk výdejky se sloučenými druhy výdeje sestavu lze porovnat s komplexní žádankou
- zobrazení hmotností porcí při editaci jídelníčku pro rozlišení hlavního jídla nebo přílohy
- upraveno zaokrouhlení a tisk **Pokladního dokladu** z tabulky **Výdejky** podle současných právních norem.
- na skladové kartě je upraven popis pro surovinu
- možnost přidat do receptur oddělovače jednotlivých partií v receptuře